## **YouTestMe**

Importing testing sessions

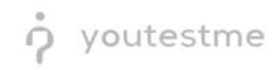

## **Table of Contents**

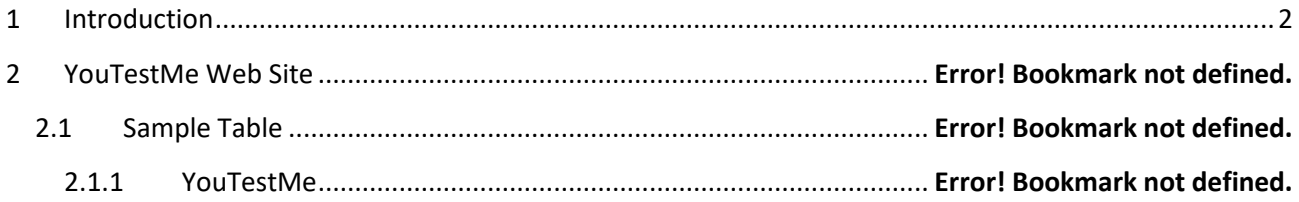

## <span id="page-1-0"></span>**1 Introduction**

This document's purpose is to explain how to import testing sessions (scheduled offerings) by manually uploading Excel files.

## **2 Importing testing session**

To import testing sessions, do the following:

- 1. Hover to the "Test" tab in the main menu.
- 2. Click on the "Manage Tests" tab.
- 3. Click on the "Load" button from the top right corner.
- 4. Select the option "Testing session".

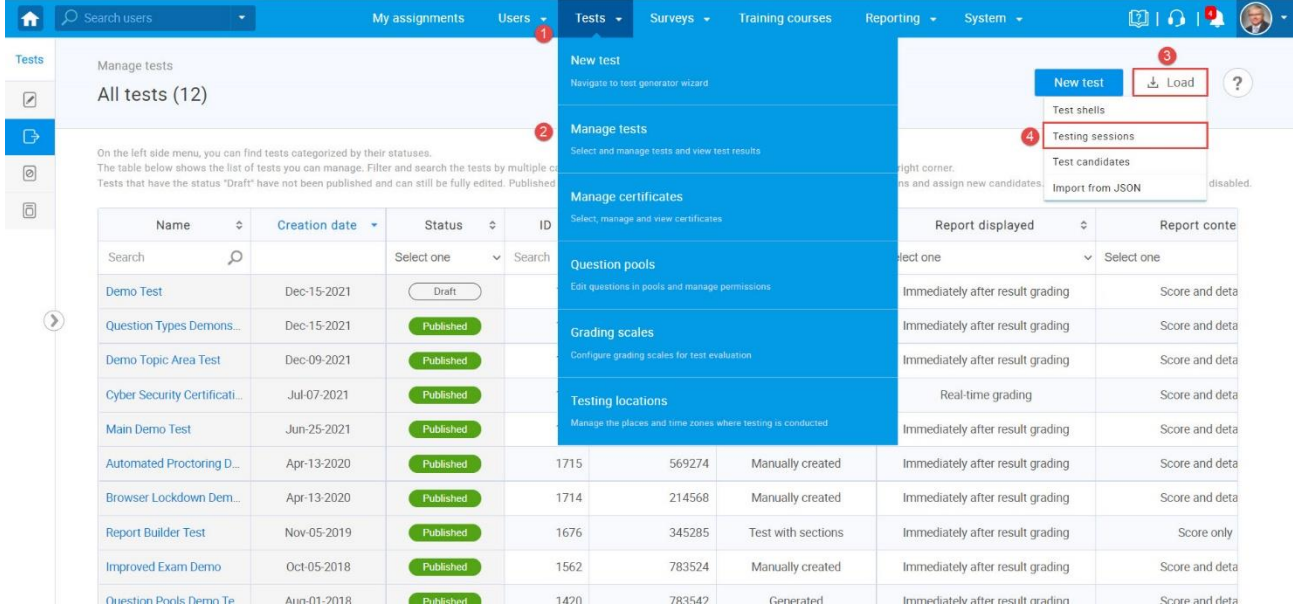

- 5. Choose the Excel template "Agile."
- 6. Download the Excel Template and fill in the information.

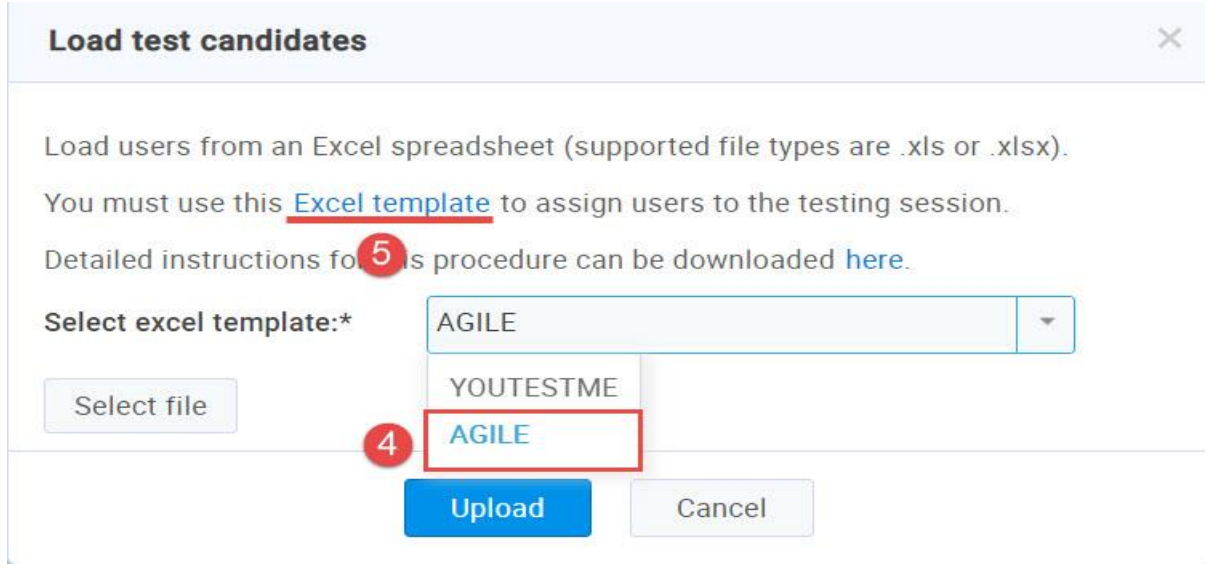

Fill in the required fields for information and save the file:

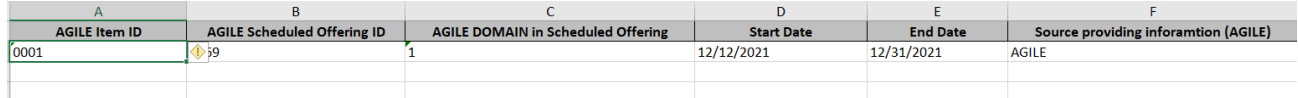

Use the same dialog where the file was downloaded now to upload it:

- 1. In the Excel template, choose "Agile".
- 2. Upload the file to the system.

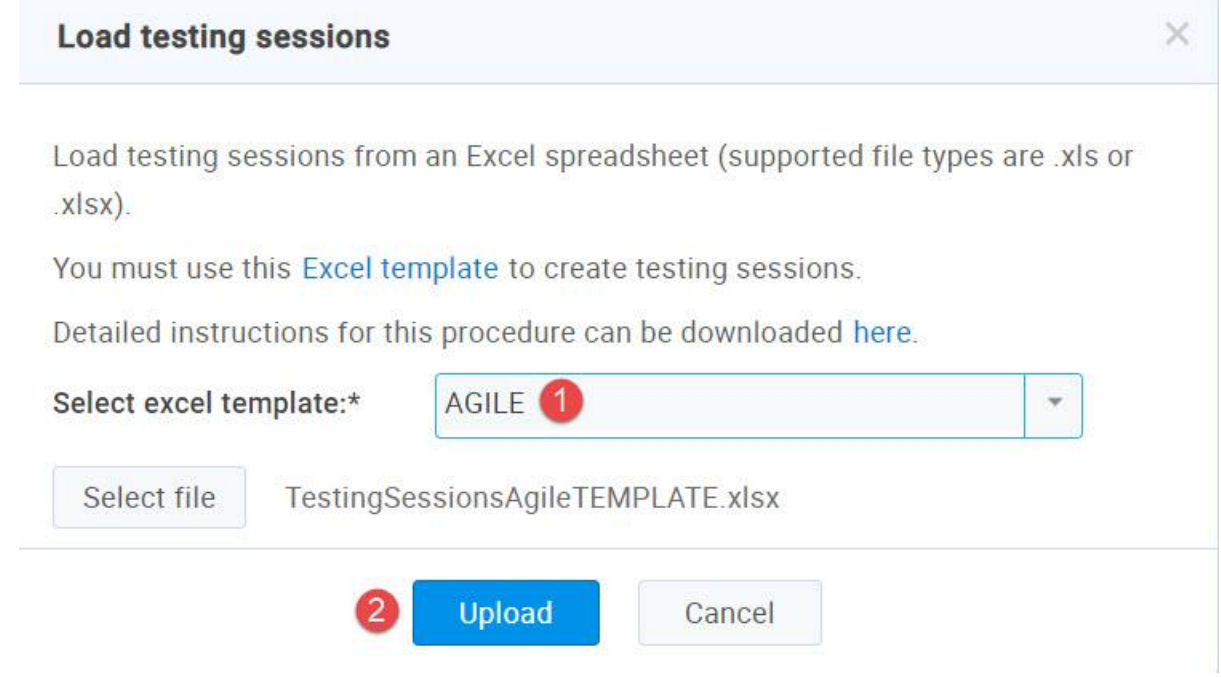

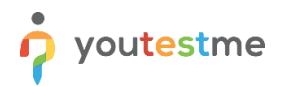

When opening the test and navigating to the "Testing sessions" tab, we can see that the session that we just imported is there:

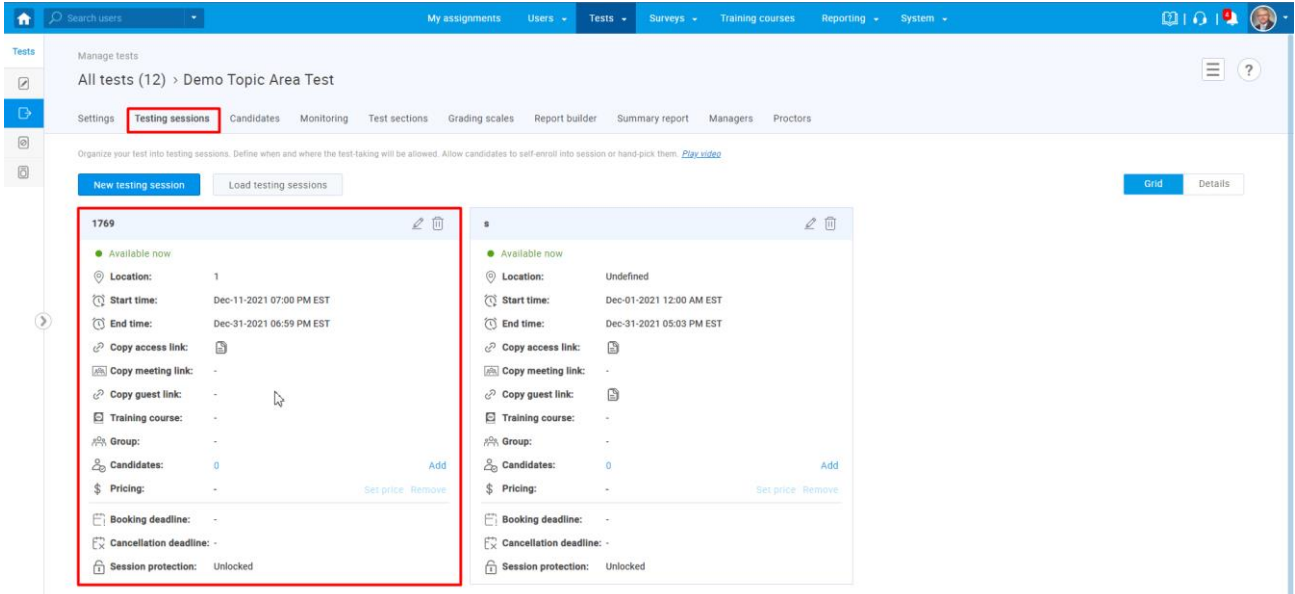